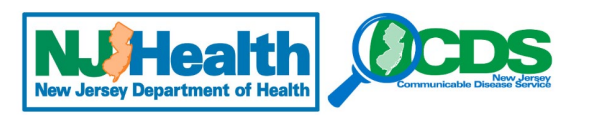

## **SEVERE AND FATAL PEDIATRIC INFLUENZA: CDRSS QUICK ENTRY GUIDE**

1. Once logged into CDRSS, enter or access the CDRSS case. If the outbreak section does not yet appear in the case, go to the navigation bar and select "Outbreak Information"

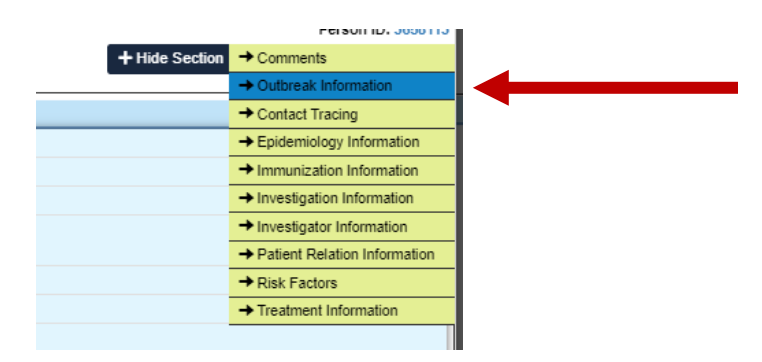

2. Next, you will need to add an investigation to a case. From the Outbreak/Investigation, click on the radio button for "Investigation" and then find **"I-2023-27498"** from the drop down and click save. The outbreak will now appear in the case

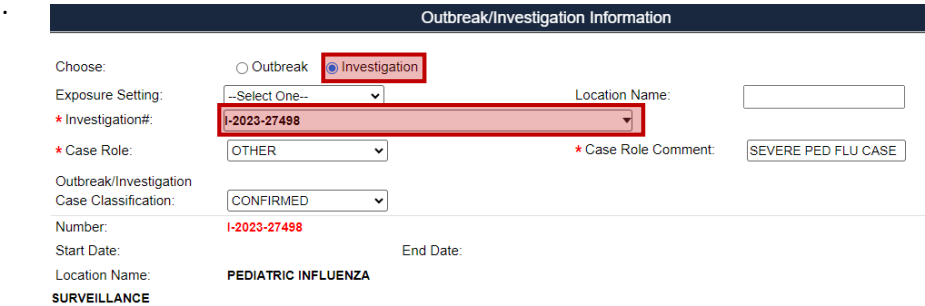

3. To modify the survey, click "Edit Questionnaire Information" and this will display a pop-up box with questionnaire.

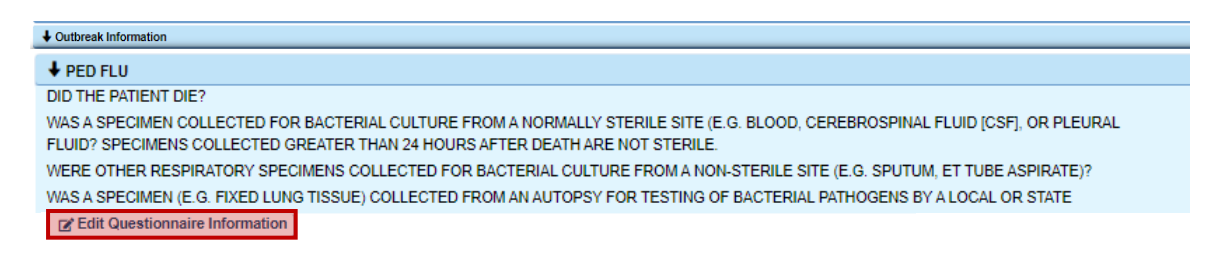

4. Complete the questionnaire and click save.

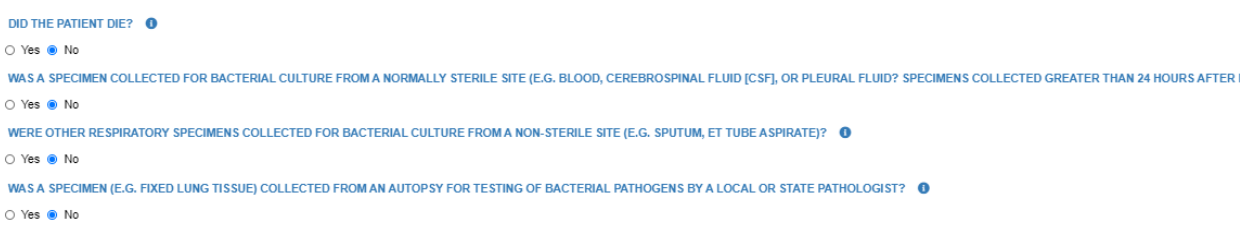